# **Guide för navigation i Flex Webshop**

En del av de funktioner som kommer att visas här kräver att du är inloggad. Du behöver även ett konto för att kunna handla hos oss. Har du inget konto så registrerar du dig genom att klicka på "logga in" och välja "Kontoansökan". Denna funktion finns även under "Kundtjänst" i menyn. När du loggat in kommer du även att se en kundkorg.

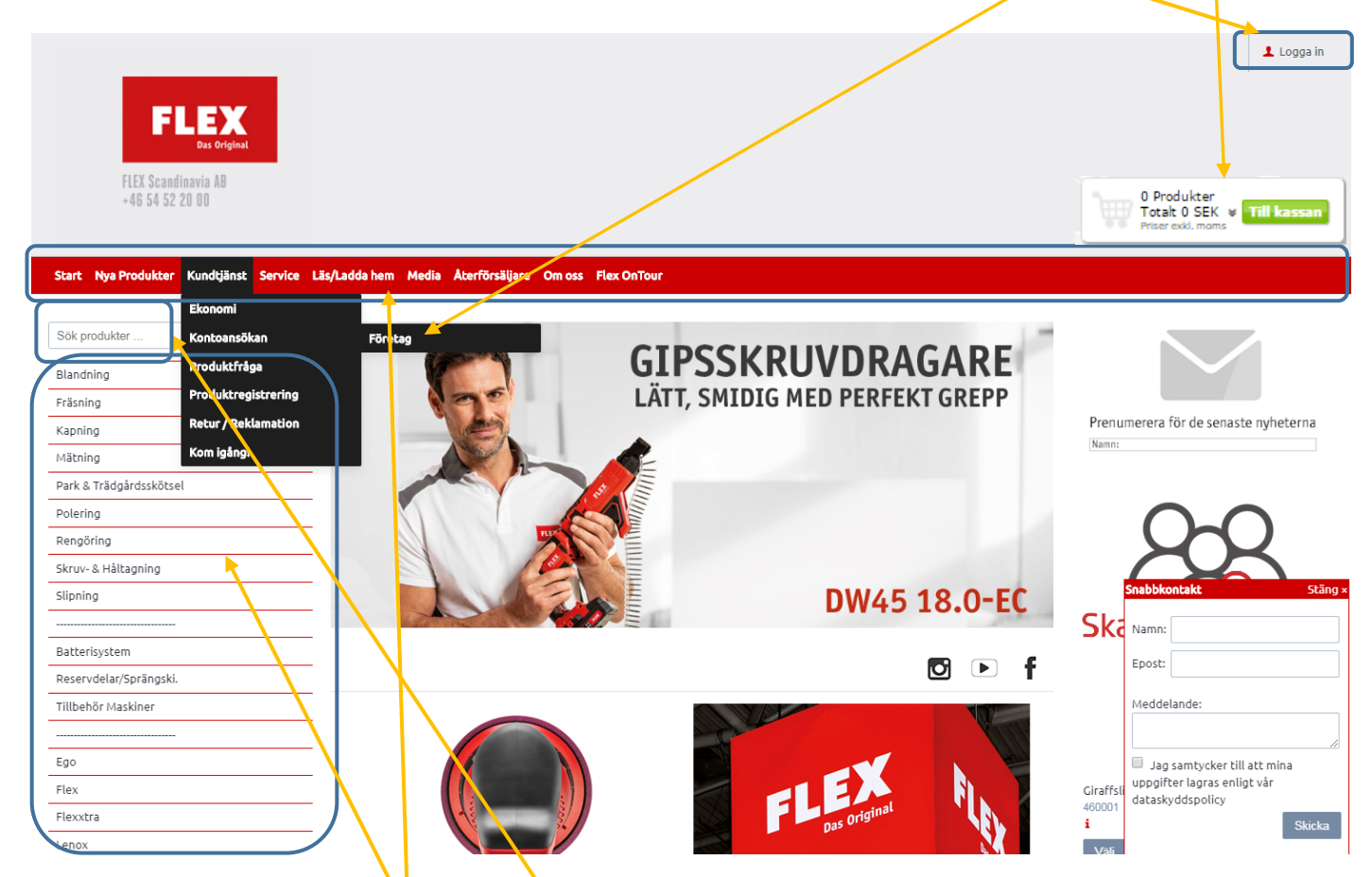

Flex Webshop består av två menyer och sökfunktion för att navigera rätt. En för produktnavigering och en för kundtjänstfunktioner.

#### **Index**

- **2 - Kundtjänstmeny ej inloggad**
- **3 - Kundtjänstmeny inloggad**
- **7 - Navigering i produktmenyn**
- **8 - Sök artiklar**
- **9 - Artikelinformation**
- **10 - Handla i webshopen**
- **12 - Vad är Flex-Partner?**

### **Kundtjänst ej inloggad**

**"Nya Produkter"** ger dej en snabb överblick över produkter som nyligen lanserats.

## Nvheter

Här finns även pressreleaser och företagsnyheter.

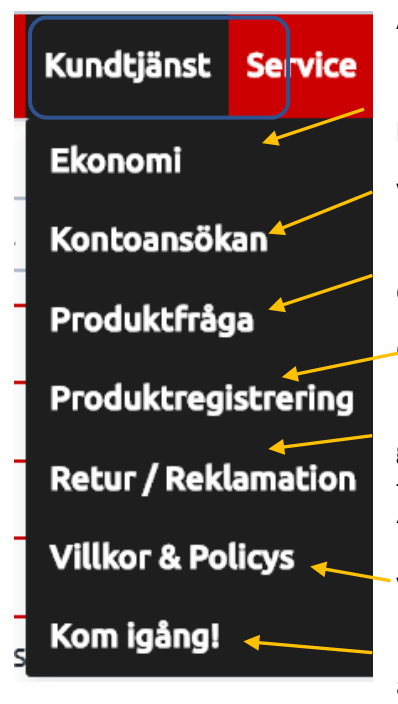

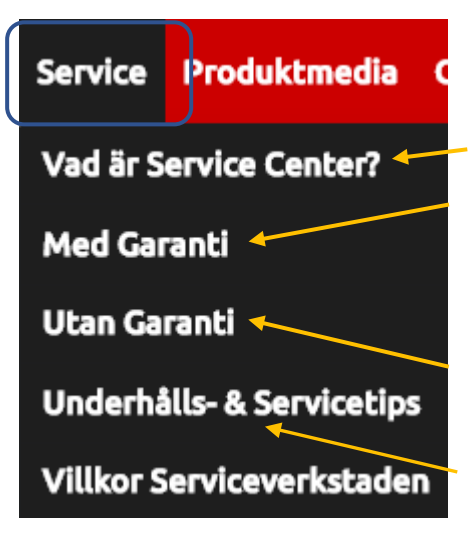

**"Kundtjänst**" ger dej en möjlighet att komma i kontakt med oss via webshopen.

Har du en fråga eller som rör kund- eller leverantörsreskontra så kan du ställa den här och nå rätt person direkt.

Vill du skapa ett konto så klickar du här för att registrera dej.

Har du en fråga som gäller en produkt så kan du ställa den här och nå rätt person direkt.

Om du vill registrera din köpta maskin gör du det här.

För att enklast göra en retur eller reklamation går du hit och väljer vilken typ det gäller. Du fyller i din ansökan direkt i respektive formulär och väljer om du vill ha en fraktetikett skickad elektroniskt. OBS För reklamation av maskin hänvisar vill till "Service med garanti" i huvudmenyn.

Våra allmänna villkor och företagets policys hittar du här.

Under "Kom igång!" hittar du en snabbmanual med klickbara länkar direkt till berört avsnitt.

**"Service"** är för dej som har en Flex-maskin och din anmälan här hamnar hos våra servicetekniker.

Här hittar du information om Flex Service center.

För att åberopa garanti på en maskin så gör du en anmälan under **"Med Garanti"** och fyller i samtliga erfordrade uppgifter. Med bra bakgrundsfakta så kommer även processen att laga/ersätta maskinen att gå fortare. Välj om du vill ha en fraktetikett skickad elektroniskt från oss.

Här gör du din anmälan om maskinservice. Välj om du vill ha en fraktetikett skickad elektroniskt från oss.

Under **"Underhålls- & Servicetips"** lägger våra servicetekniker ut tips och råd för att öka livslängden på din maskin och hålla serviceintervallerna längre.

Här finns kompletta villkor för vår användning av vår Serviceverkstad

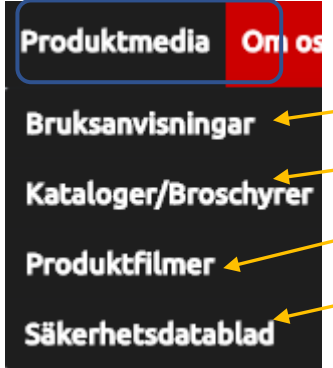

**"Produktmedia"** är samlingspunkten för dokumentation.

Under "Bruksanvisningar" finns Flex alla bruksanvisningar sorterade på modellbeteckning

Söker du våra trycksaker i digital version så finns de samlade här.

Här samlar vi tillgängliga filmer som rör våra produkter.

För våra kemiprodukter hittar du här erforderliga säkerhetsdatablad.

## **Kundtjänst inloggad**

### **Snabborder**

**"Snabborder"** är en mycket användbar funktion för dej som vet artikelnummer på de varor du önskar köpa. Ange artikelnummer och antal i respektive fält och klicka sedan på "kontrollera" för att göra en slagning mot vårt register. Önskar du sedan lägga varorna i varukorgen så klickar du på "Köp"-knappen

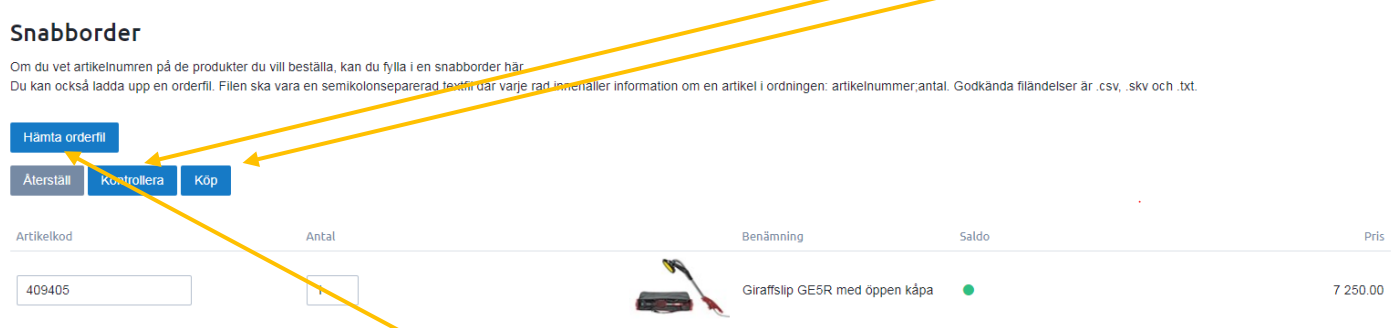

Här finns även en funktion för att läsa in dina order från filer. Du skapar dem enklas i Excel och sparar dem som semikolonseparerade tex. .csv eller .txt.

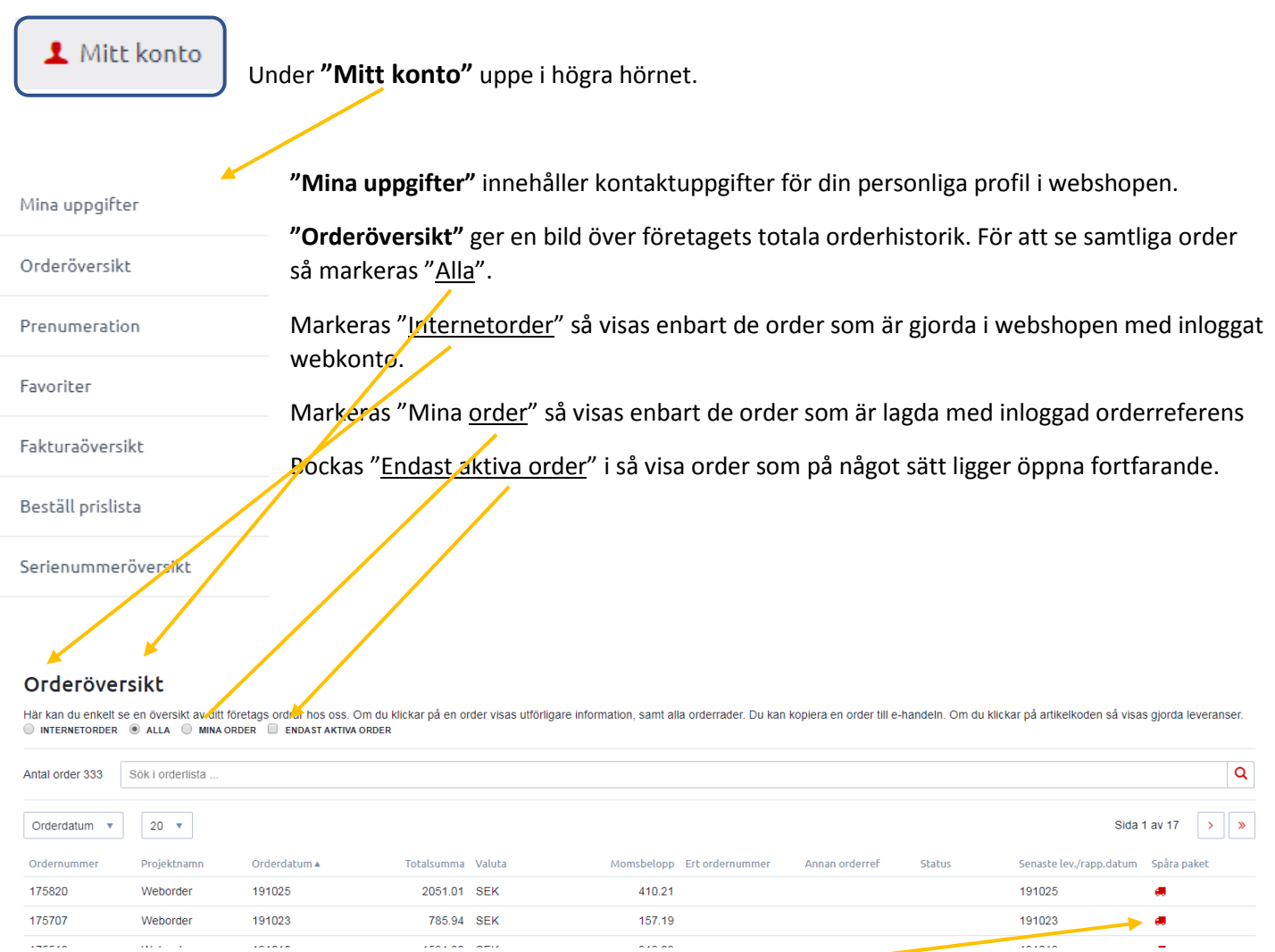

Väl inne på orderöversikten kan du även spåra ett paket när det blivit skickat. Klicka på lastbilssymbolen så öppnas en spårningssida.

För att få mer information om en order klickar man på ordernumret. Härifrån kan man även **kopiera ordern**.

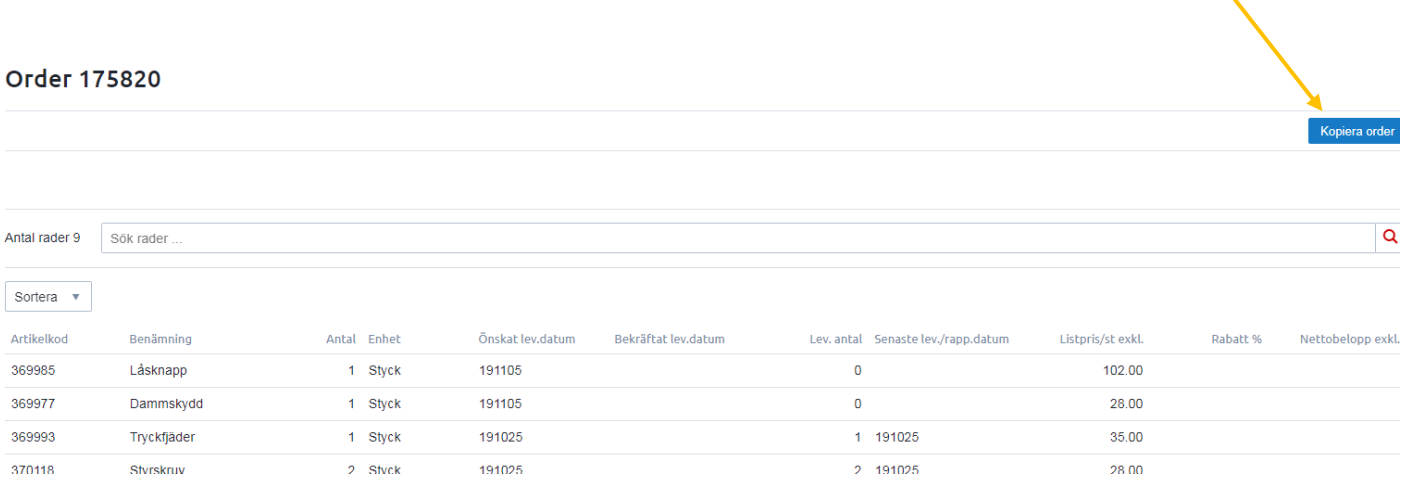

**"Prenumerationer"** här styr du vilken/vilka typ av nyhetsbrev som är intressanta för dej. Markera önskade val och klicka på "uppdatera"

## Prenumerationer

Här kan du prenumerera på information från oss. Du får då alltid aktuell information skickad direkt till din e-postadress.

Klicka i de val du vill prenumerera på. Dina myarande prenumerationer visas ikryssade. Avbeställ genom att avmarkera önskade

## Jag vill prenumerera på:

- **BIL & REKOND**
- **BYGG**
- **NDUSTRI**
- MÅLERI
- **PLATTSÄTTNING**
- **PARK & TRÄDGÅRD**

### **Återställ**

**"Favoriter"** är till för att förenkla och snabba upp inköpen via webshopen genom att göra färdiga underlag på de artiklar som handlas mest frekvent. Dessa kan skapas på två sätt.

1) På varje produktsida finns sedan en symbol **State Favorit** som man klickar på för att lägga artikeln i en favoritlista. När man gjort det hamnar man på sidan med sina favoritlistor.

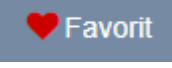

Uppdatera

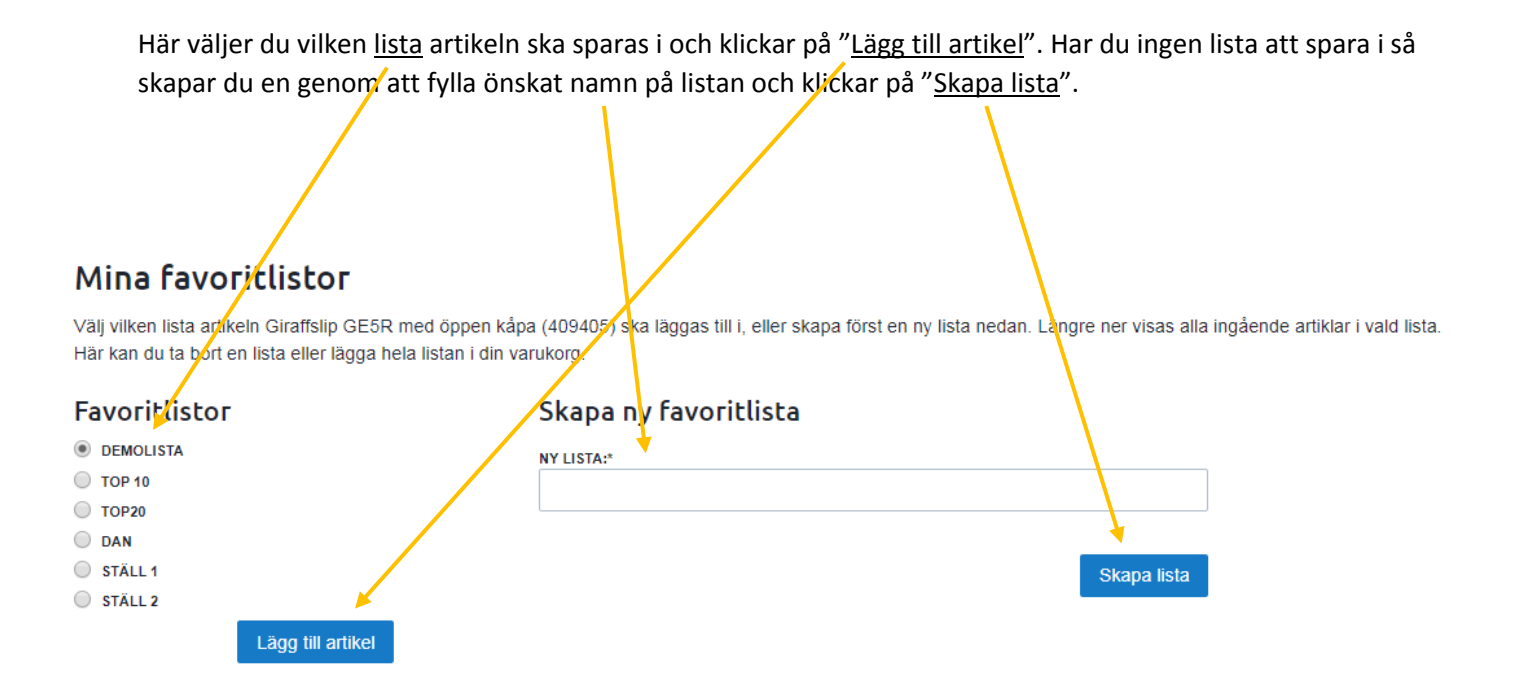

**2)** Vill man göra ett större urval på en gång kan man lägga ett antal artiklar i varukorgen, gå till kassan och välj "spara varukorg" så kommer du att lägga samtliga artiklar i en favoritlista. När man gjort detta kommer man till sidan med sina favoritlistor. Här väljer du vilken lista artikeln ska sparas i och klickar på "Spara varukorg i lista". Har du ingen lista att spara i så skapar du en genom att fylla önskat namn på listan och klickar på "Skapa lista". (Se alt. 1)

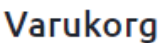

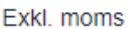

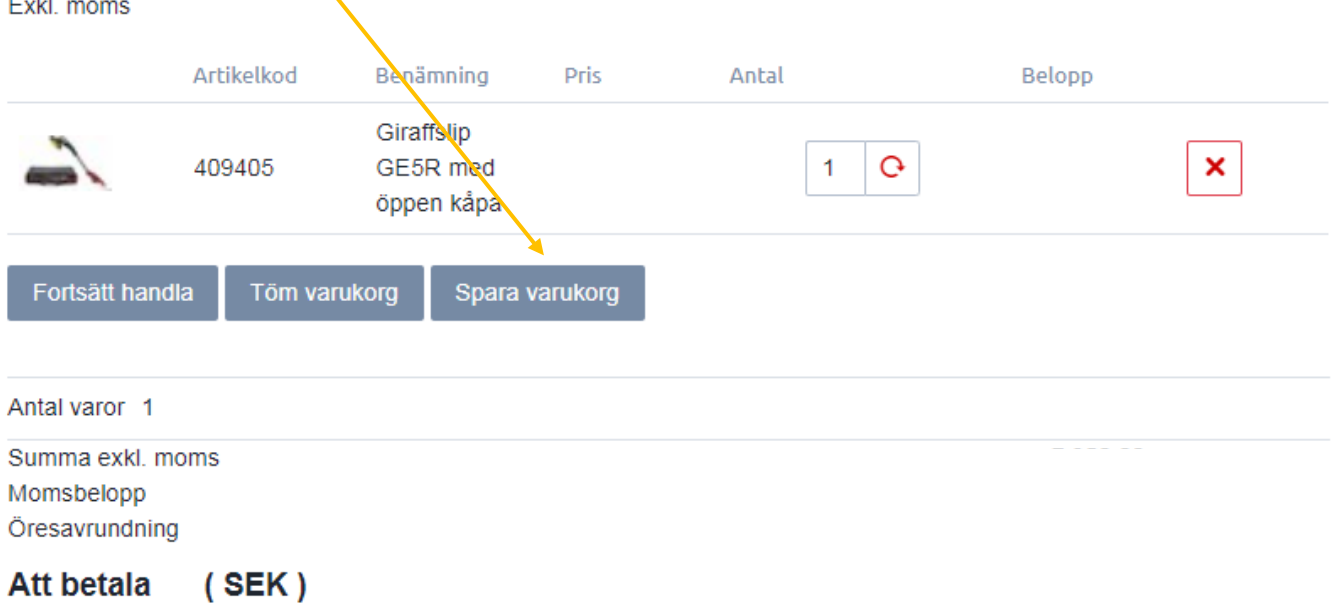

**"Fakturaöveriskt"** Här får du en komplett fakturahistorik. Markera "obetalda" eller "alla" beroende på vad du söker.

Klickar du på ett fakturanummer så visas fakturan som en PDF och du kan enkelt skriva ut den.

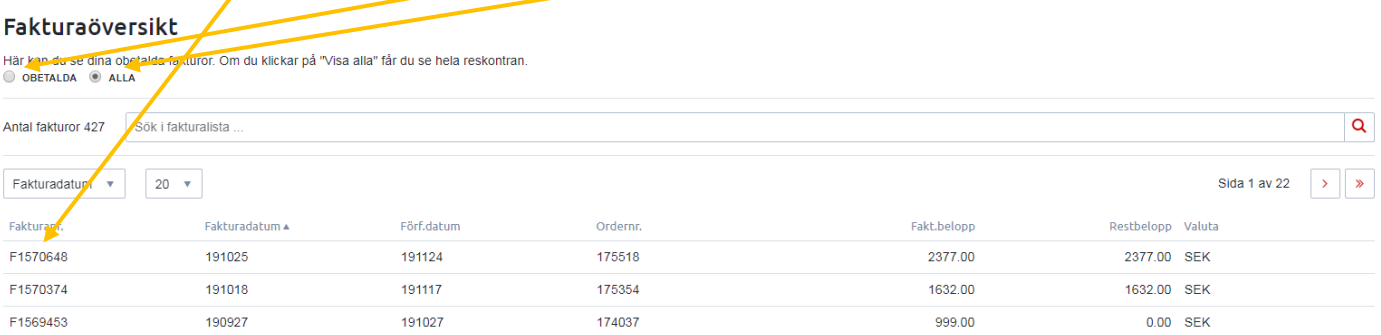

**"Beställ prislista"** Här finns bruttopriser på samtliga artiklar indelade i kategorier. Markera önskad, fyll i din mailadress och klicka på "beställ" så skickas önskad lista som en PDF-fil.

## Beställ prislista

Här kan du beställa prislistor i pdf-format som sedan skickas till dig via e-post.

- **BRUTTOPRISER FLEX-MASKINER**
- **BRUTTOPRISER FLEX-TILLBEHÖR**
- **BRUTTOPRISER FLEX-RESERVDELAR**
- **BRUTTOPRISER FLEXXTRA-PRODUKTER**
- **BRUTTOPRISER LENOX-PRODUKTER**

#### E-POSTADRESS:\*

dan@flexscandinavia.se

**Beställ** 

### **Navigering i produktmenyn**

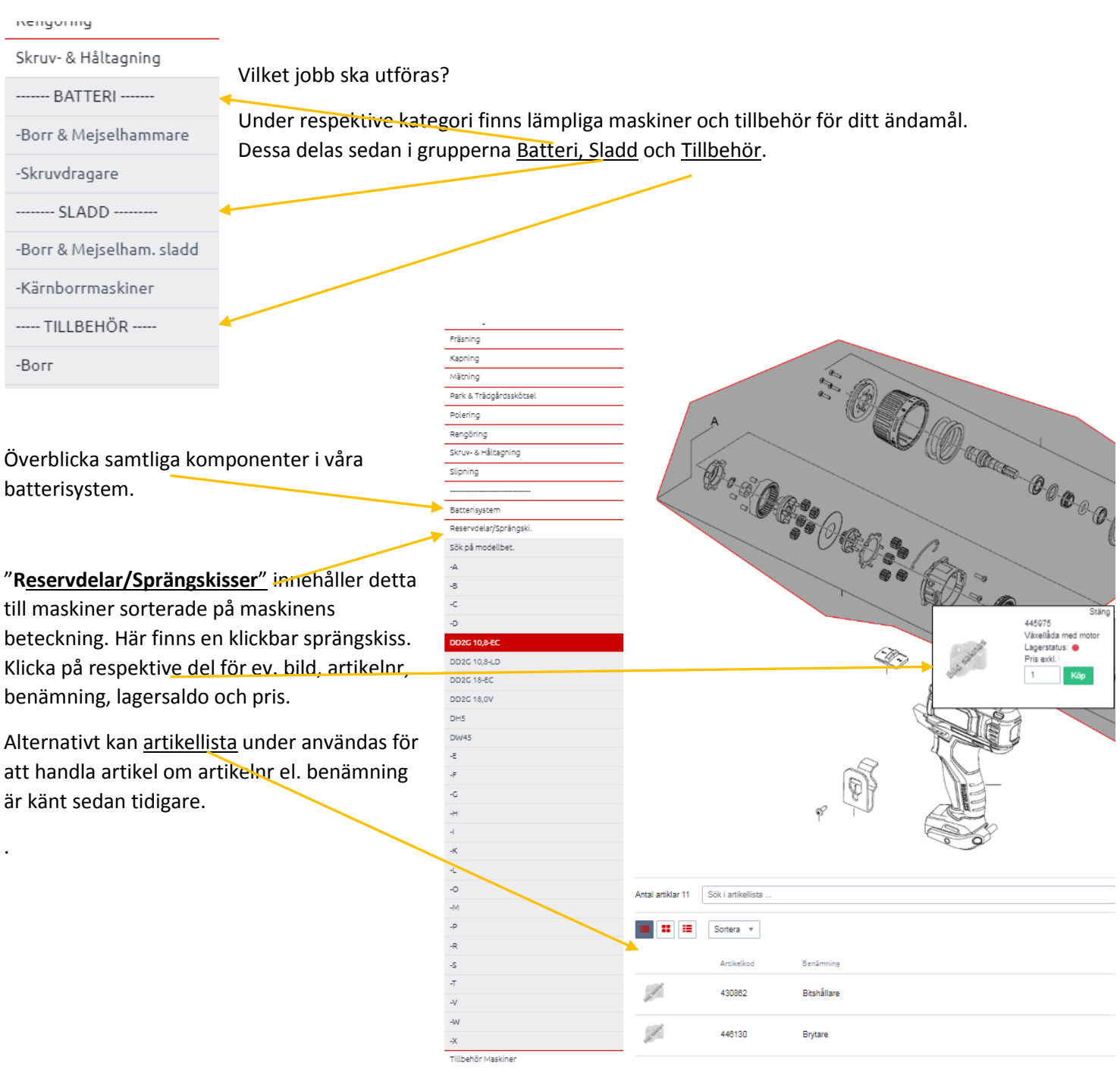

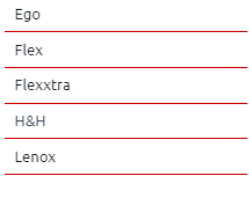

Nästa gruppering är gjord per varumärke. Här listas artiklarna utifrån de grupperingar som våra leverantörer använder i sina respektive papperskataloger.

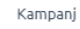

Under "**Kampanj**" finns aktuella erbjudanden.

Outlet "**Outlet**" är indelat i nytt och begagnat. Under nytt kan man hitta produkter av tex utgående modell eller med utbytt artikelnummer till ett fördelaktigt pris. Under begagnat finns tex. demokörda maskiner och maskiner som av någon anledning kommit till oss. Samtliga funktionsmässigt kontrollerade.

## **Sök artiklar**

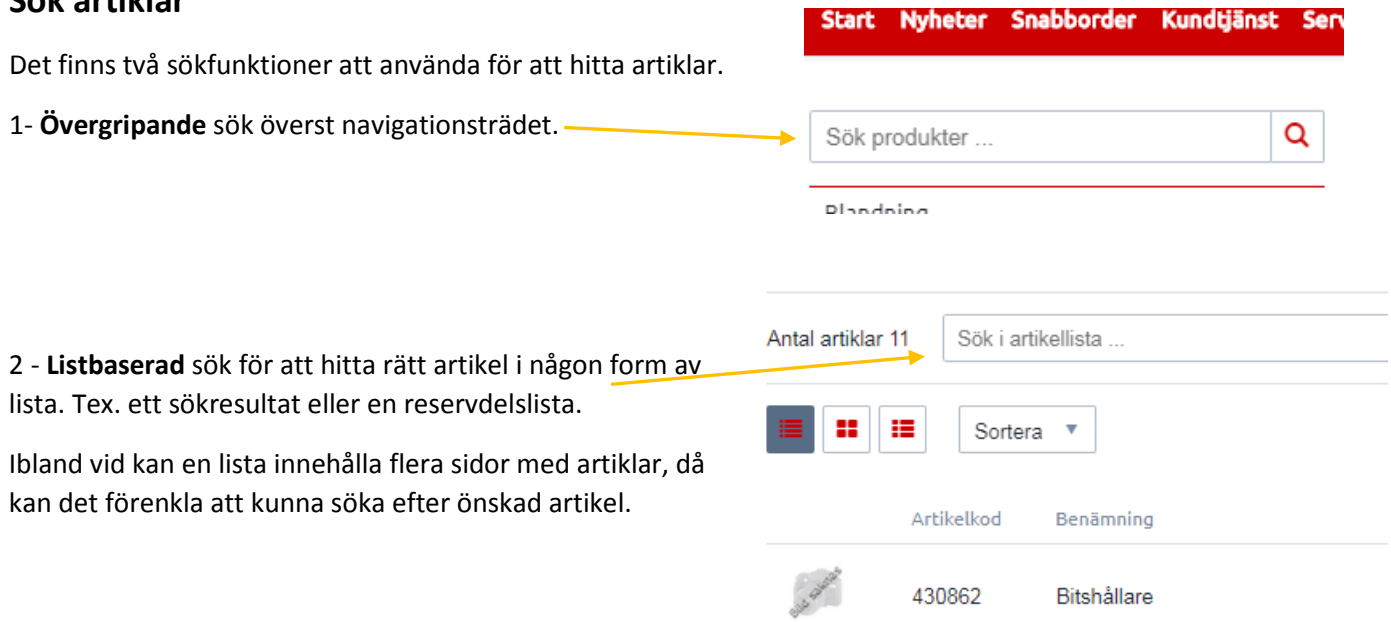

Man kan även i sina sökresultat eller artikellistor välja om man vill presentera listorna med en annan layout. Det finns tre versioner att välja mellan. **Fönster, lista och utökad lista**.

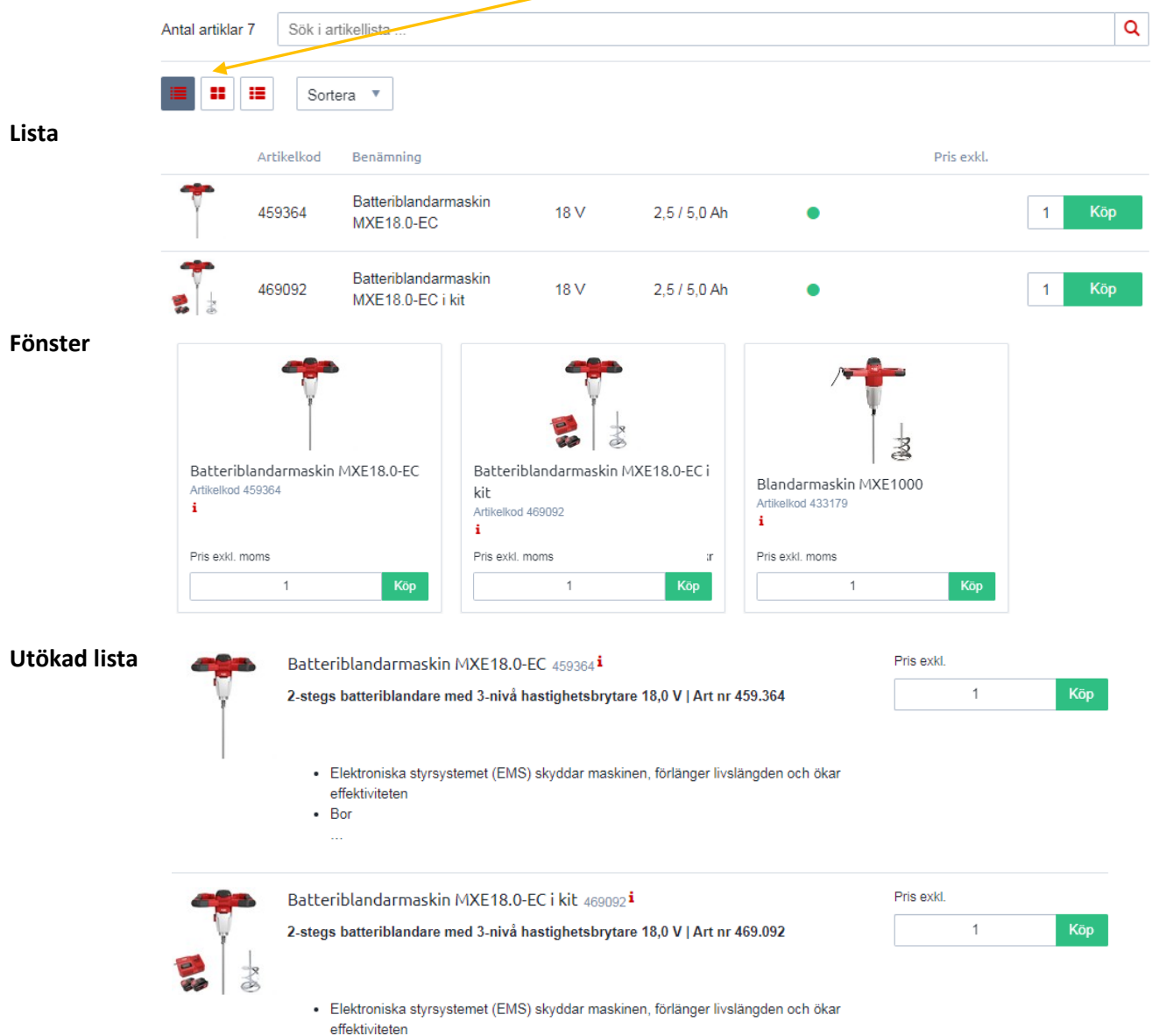

### **Artikelinformation**

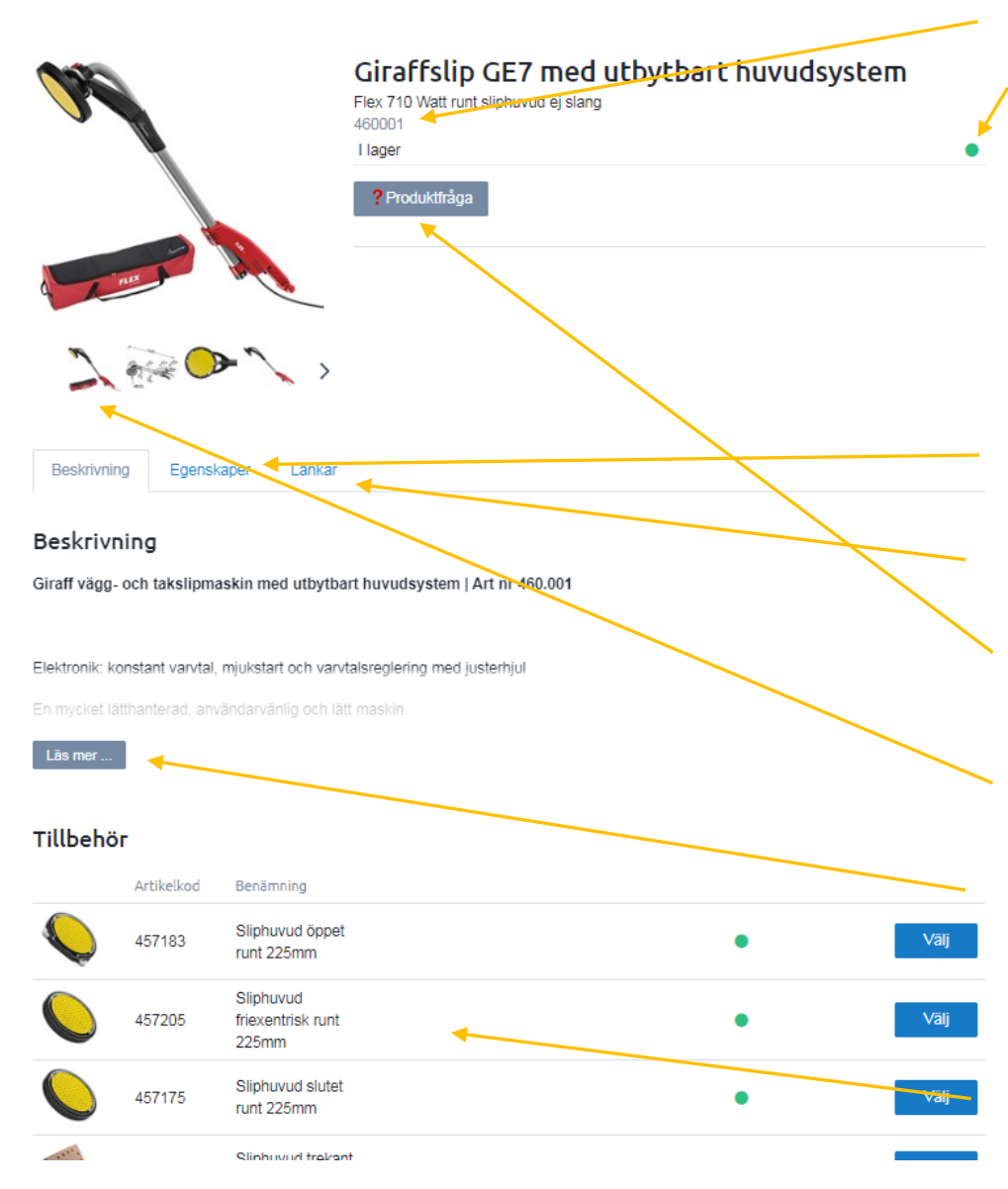

#### -**Artikelnummer**

-**Lagerstatus**. Anges i tre nivåer specificerade i olika färg.

**Grön** = finns i vårt lager. **Gul** = Artikel ej i lager, men beställd från leverantör. Leveransdatum är bekräftat. **Röd** = Artikel ej i lager och ej beställd. Leveranstiden

uppskattad. -**Egenskaper** visar tekniska specifikationer

-**Länkar** till mer information som rör artikeln

-**Produktfråga** Klicka här för att skicka en fråga till oss om produkten

-**Produktbilder** med förstorningsmöjlighet

-**Läs mer** visar mer info om produkten samt vilka tillbehör som följer med produkten

Längst ner på produktsidan finns avsedda **tillbehör**

### **Handla i webshopen**

För att kunna köpa något i webshopen så behöver man vara inloggad. Se sida 1 för info om registrering.

När man loggat in kommer man att kunna sen en kundkorg uppe i högra hörnet samt köp-knapp och pris på alla artiklar.

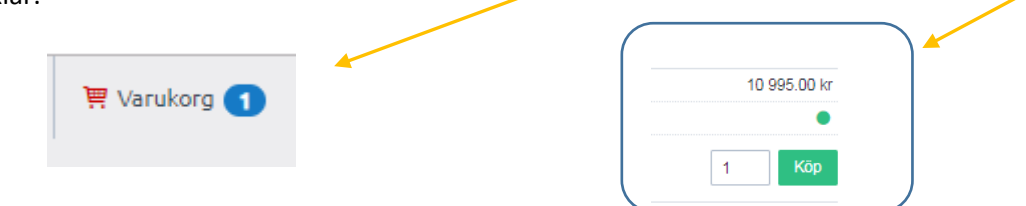

Det finns ett antal sätt att göra sina köp.

**1** - Enstaka köp från produktsidor och artikellistor. Välja antal och klicka på "Köp-knappen" där den syns.

2 - Använda sig av snabborderfunktionen. Klicka på **snabborder** i kundtjänstmenyn.

Ange artikelnummer och antal i respektive fält och klicka sedan på "Kontrollera" för att göra en slagning mot vårt register. Önskar du sedan lägga varorna i varukorgen så klickar du på "Köp"-knappen

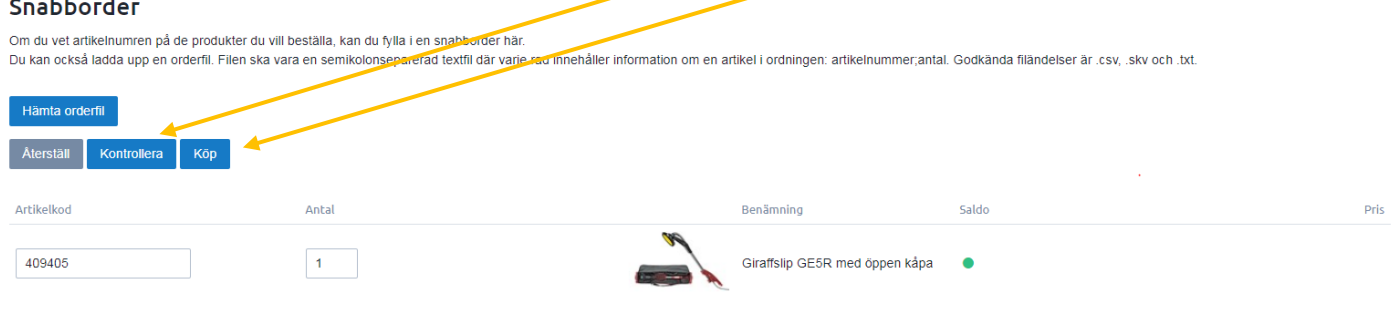

**3** - Köp från favoritlista. Klicka på <sup>1 Mitt konto</sup>längst upp till höger. Därefter fliken "Favoriter" och välj vilken lista du vill handla från. Se sida 4 för info om att skapa favoritlistor.

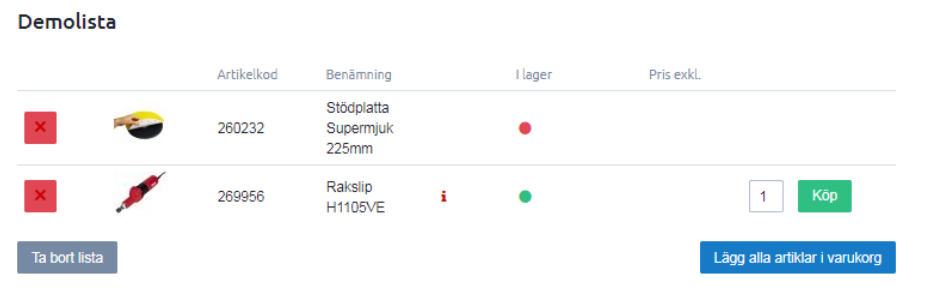

**4** - Kopiera en tidigare order. Klicka på längst upp till höger. Därefter fliken orderhistorik. Klicka på den order du önskar kopiera. På nästa sida finns knappen "Kopiera"

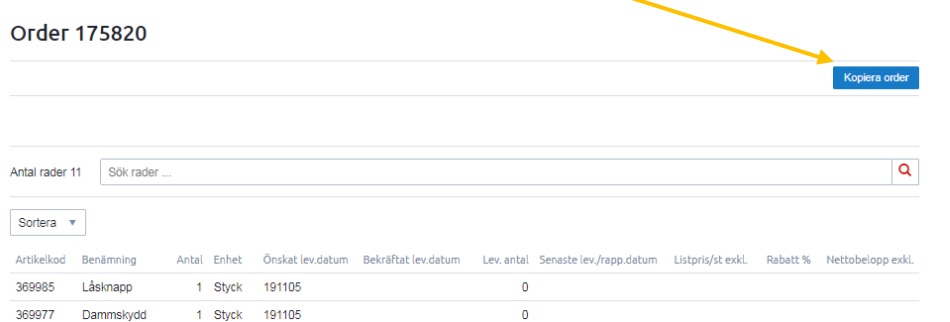

#### **I kassan**

### Varukorg

Exkl. moms

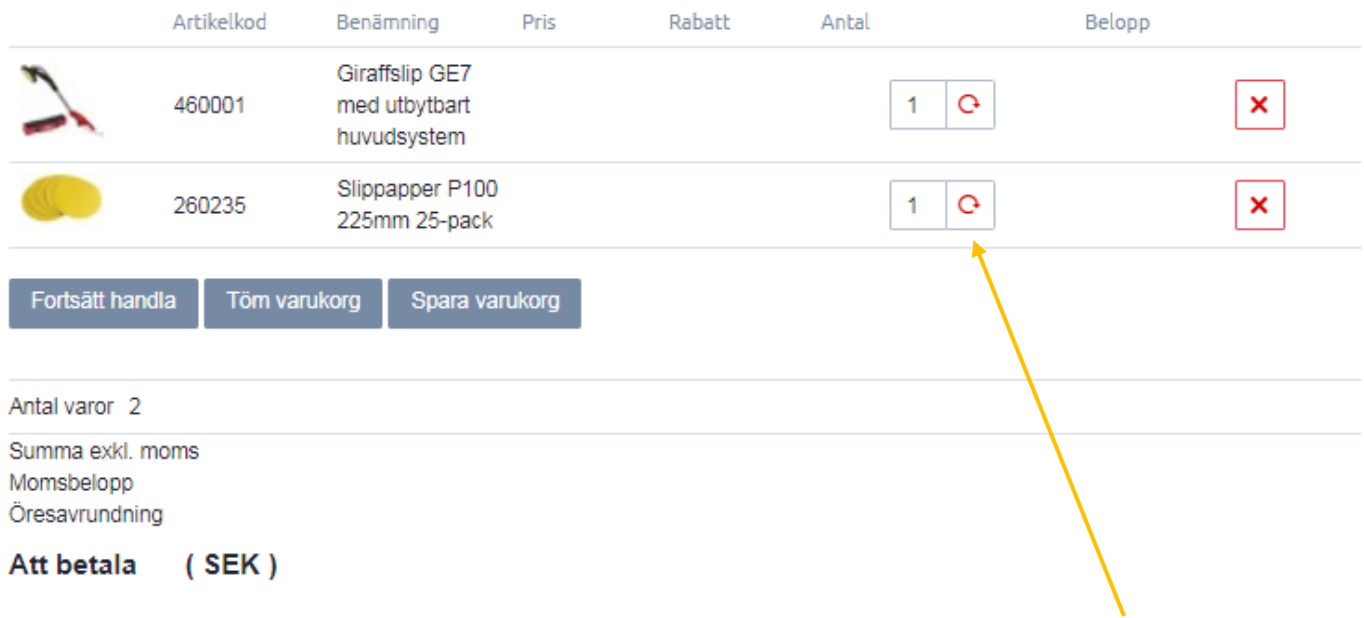

Se över att kundkorgen stämmer. Om antal behöver justeras, fyll i ett nytt och klicka på "uppdatera-pilen"

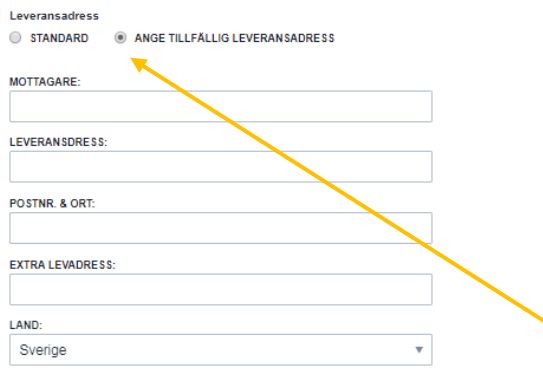

Leveransadressen är förvald men går att byta. Välj "Ange tillfällig leveransadress" för att ange fri adress.

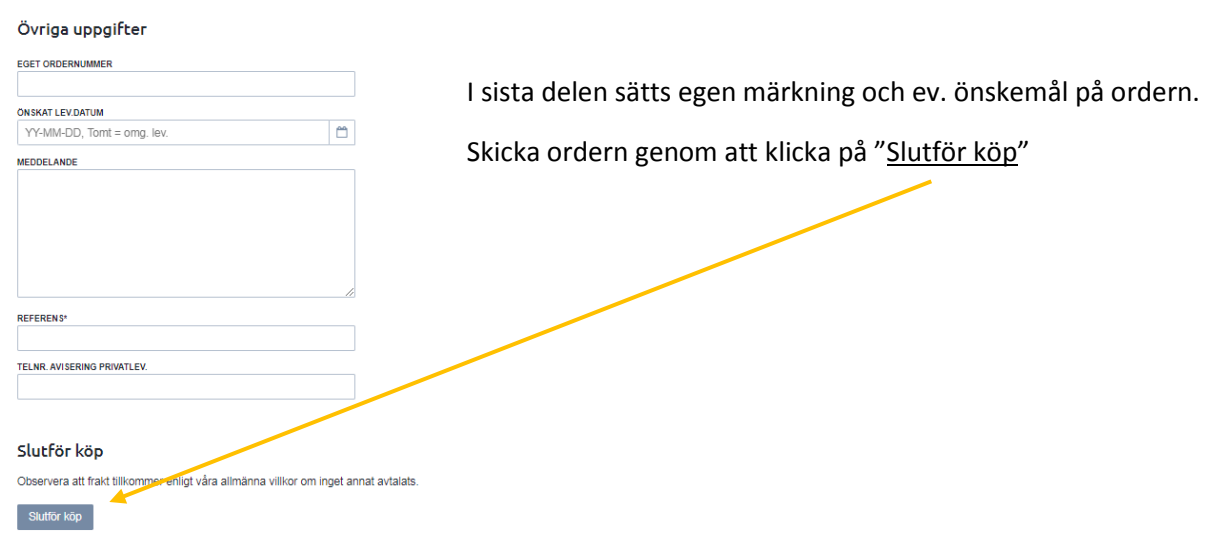